## **Рабочие места**

Режим рабочие места предназначен для регистрации рабочих мест операторов приложений LentaKassa.

Для того чтобы перейти в данный режим работы, выберите пункт «Рабочие места» в меню

«Конфигурация» или нажмите кнопку «Управление рабочими местами» | на панели команд (рис.13.1).

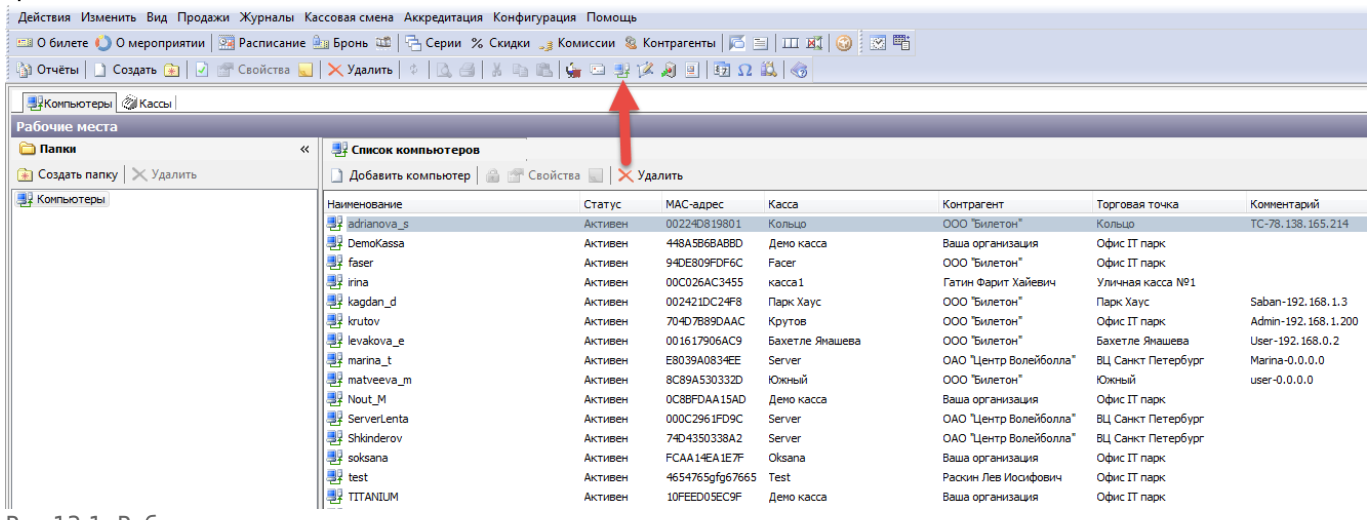

Рис.13.1. Рабочие места

Если вы остаетесь на вкладке «Компьютеры», то в окне слева отображаются рабочие места и папки, в которые сгруппированы кассы. В окне справа отображается список рабочих мест, которые подключались к приложению LentaKassa, либо LentaManager. Здесь отображаются те рабочие места, которые могут работать с приложениями LentaKassa и LentaManager.

Для того чтобы открыть фильтр для поиска платежной станции сверните окно «Папки», нажав кнопку  $\leq$  (рис.13.2). В появившейся строке поиска введите запрос в строку поиска «Искать по имени или МАС-адресу» и нажмите кнопку «Искать».

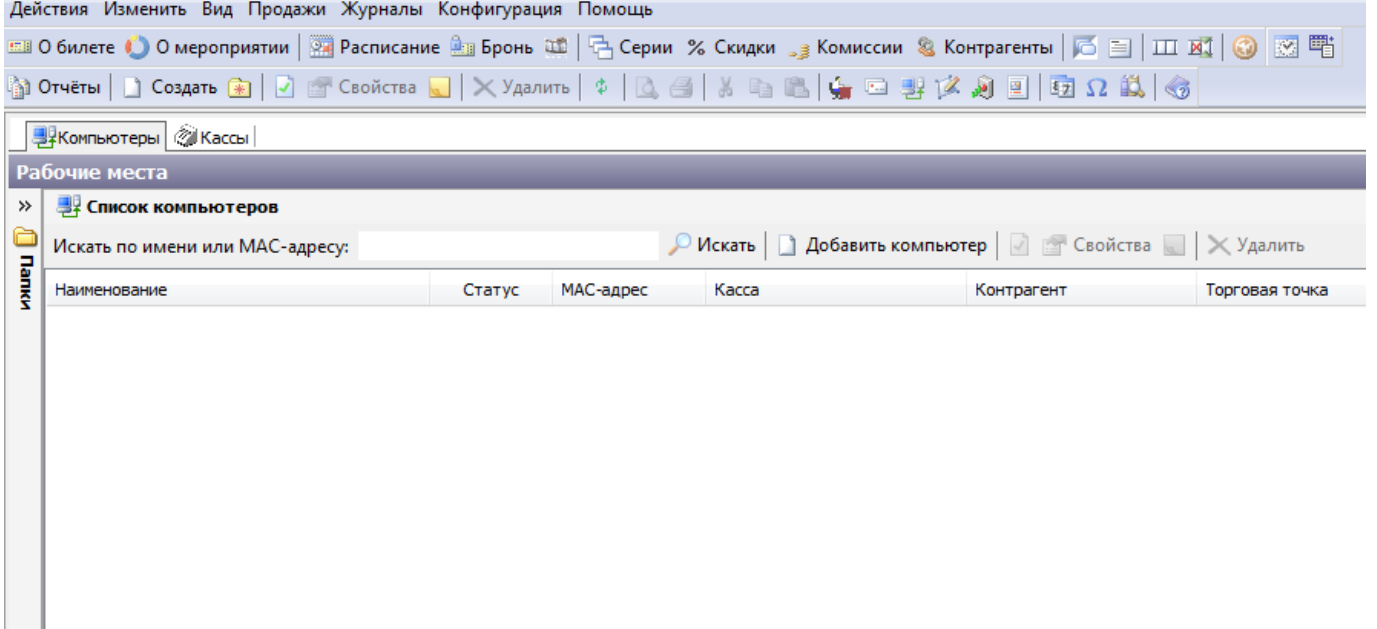

Рис.13.2. Поиск рабочего места

Для того чтобы зарегистрировать новое рабочее место (компьютер), нажмите на кнопку «Добавить компьютер» на панели инструментов раздела «Список компьютеров».

В появившемся диалоговом окне «Добавление нового компьютера» введите наименование нового рабочего места и MAC-адрес (также можно выбрать компьютер из списка незарегистрированных) (рис.13.3).

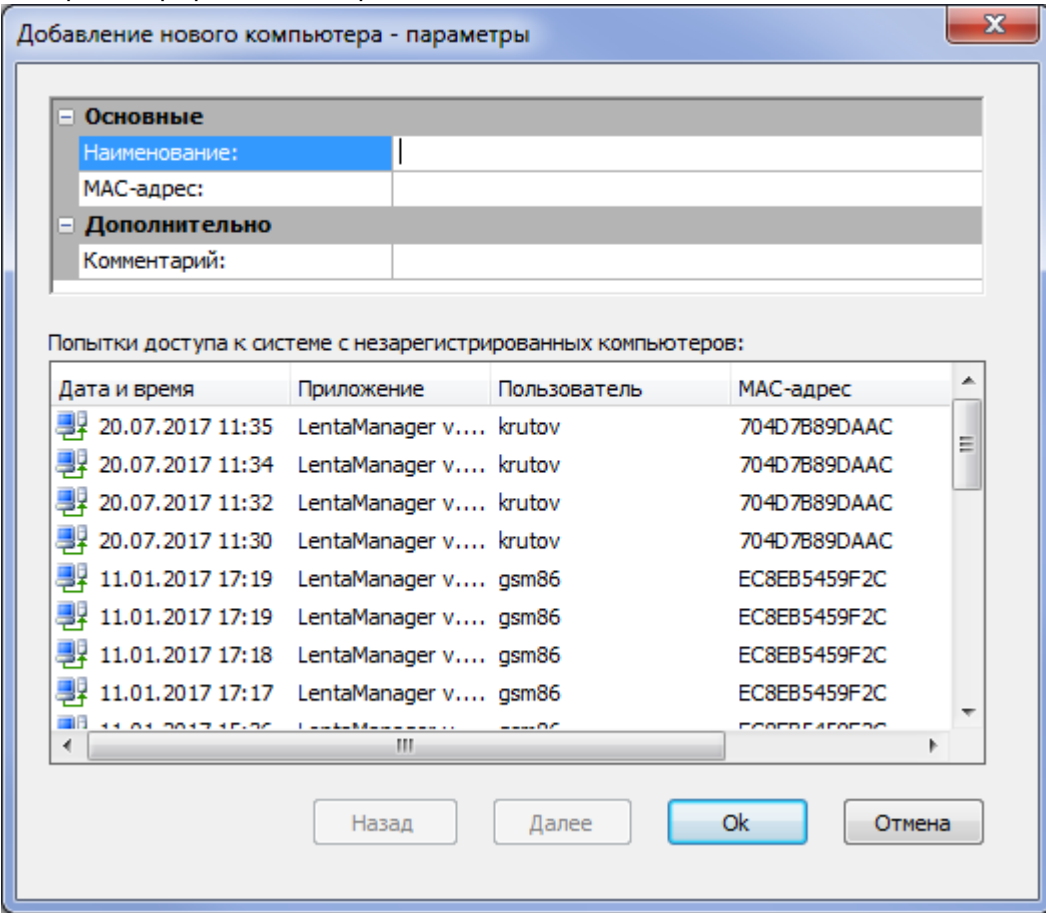

Рис.13.3. Добавление нового компьютера

- **«Наименование»:** здесь введите название рабочего места, под этим именем компьютер будет отображаться в списке рабочих мест.
- **«Комментарий»:** здесь можно написать комментарий к новому рабочему месту, например, пояснить, что рабочее место тестовое.
- **«MAC адрес»:** введите физический адрес компьютера, который регистрируется.

Узнать физический адрес можно в свойствах подключения к локальной сети компьютера, либо перед регистрацией компьютера сделайте попытку запуска с нового рабочего места в приложение с несуществующим логином и паролем. Тогда в окне «Попытки доступа к системе с незарегистрированных компьютеров» отобразится список незарегистрированных компьютеров, в том числе и данный компьютер, тогда выделите его и в поле MAC адрес появится MAC-адрес выделенного компьютера.

Нажмите кнопку «Далее». В следующем диалоговом окне вы можете указать контрагента и торговую точку для создаваемой платежной станции. Нажмите кнопку «Ok».

При этом в списке рабочих мест отобразится новое рабочее место, его статус, MAC-адрес,

Рабочее место будет зарегистрировано автоматически, если пользователь приложений LentaKassa либо LentaManager войдет в систему под логином и паролем системного администратора.

Для того чтобы привязать компьютер к уже существующей кассе перейдите на вкладку «Кассы» и найдите нужную кассу по контрагенту, торговой точке (выбирается из списка слева) или воспользовавшись фильтром (чтобы открыть фильтр для поиска контрагента сверните окно «Режим отображения», нажав кнопку  $\le$ ) (рис.13.4).

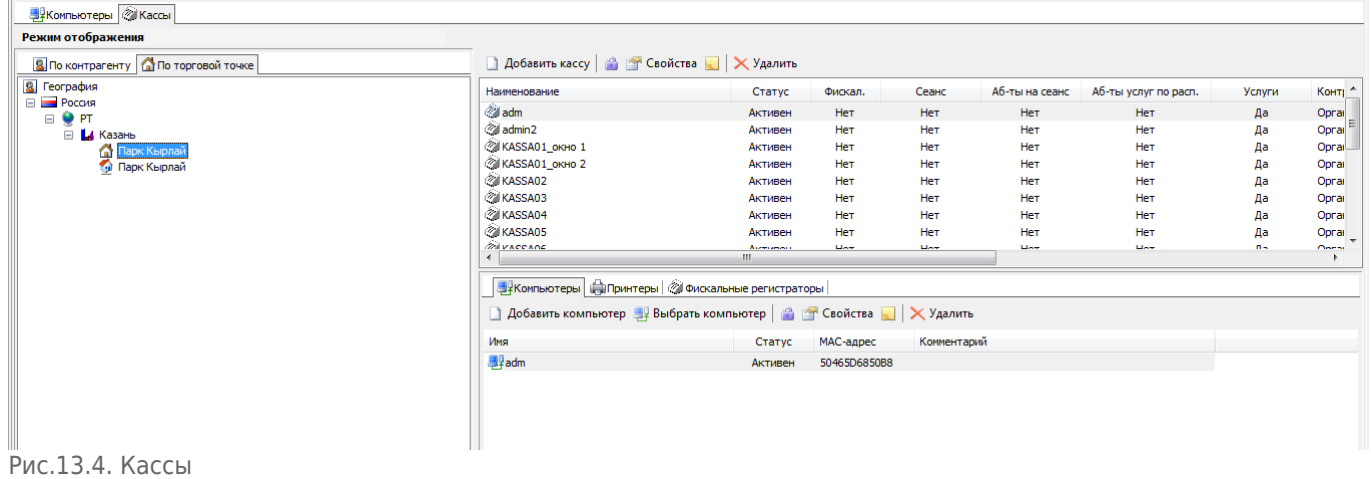

После того как касса найдена выделите ее левой кнопкой мыши в разделе «Список платежных станций» и перейдите на вкладку «Компьютеры». На вкладке «Компьютеры» отображается список компьютеров привязанных к выбранной кассе. Нажмите кнопку «Добавить компьютер» в случае если необходимо добавить компьютер, не зарегистрированный в системе, или кнопку «Выбрать компьютер» в случае, когда добавляется компьютер, зарегистрированный в системе (рис.13.5).

| Наименование                                                           | Статус           | Фискал.       | Сеанс         | Аб-ты на сеанс   | Аб-ты услуг по расп. | Услуги | Контр                             |
|------------------------------------------------------------------------|------------------|---------------|---------------|------------------|----------------------|--------|-----------------------------------|
| <b>of adm</b>                                                          | Активен          | Her           | Het           | Het              | Her                  | Да     | Oprail                            |
| di admin2                                                              | Активен          | Her           | Het           | Het              | Her                  | Да     | Oprai                             |
| KASSA01_OKHO 1                                                         | Активен          | Her           | Her           | Het              | Her                  | Да     | Oprai                             |
| KASSA01_OKHO 2                                                         | Активен          | Her           | Her           | Her              | Her                  | Да     | Oprai                             |
| <b>OU KASSA02</b>                                                      | Активен          | Her           | Her           | Het              | Her                  | Да     | Oprai                             |
| KASSA03                                                                | Активен          | <b>HeT</b>    | <b>HeT</b>    | <b>HeT</b>       | Нет                  | Да     | Opra                              |
| <b>OU KASSA04</b>                                                      | Активен          | Het           | Her           | Het              | Her                  | Да     | Oprai                             |
| <b>ZI KASSA05</b>                                                      | Активен          | Her           | Her           | Her              | Her                  | Да     | Oprai                             |
| <b><i>MIVACCANE</i></b>                                                | Accessories<br>Ш | $U \sim \tau$ | $U \sim \tau$ | $U_{\text{max}}$ | U <sub>0</sub>       | $n -$  | $\overline{\phantom{a}}$<br>Onesi |
| 要 Компьютеры   <b>BI</b> Принтеры   @ Фискальные регистраторы          |                  |               |               |                  |                      |        |                                   |
| <b>) Добавить компьютер Выбрать компьютер В В</b> Свойства У Х Удалить |                  |               |               |                  |                      |        |                                   |
| Имя                                                                    | Статус           | МАС-адрес     | Комментарий   |                  |                      |        |                                   |
| <b>- 脚 FIK KASSA03</b>                                                 | Активен          | 00111110D3C6  |               |                  |                      |        |                                   |

Рис.13.5. Добавление компьютера к кассе

Для того чтобы завести новую кассу нажмите на кнопку «Добавить кассу» (рис.13.6). В открывшемся окне «Создание нового» заполните поля с необходимой информацией: наименование кассы, торговую точку (выберите из раскрывающегося списка), контрагента с типом клиента юридическое лицо (выберите из раскрывающегося списка), проводить или нет инкассацию в кассе, в работе с бланками определитесь с типом продаваемых билетов и их наименованием для печати, и выберите разрешения на продажу билетов на необходимые виды услуг и нажмите кнопку «Ok».

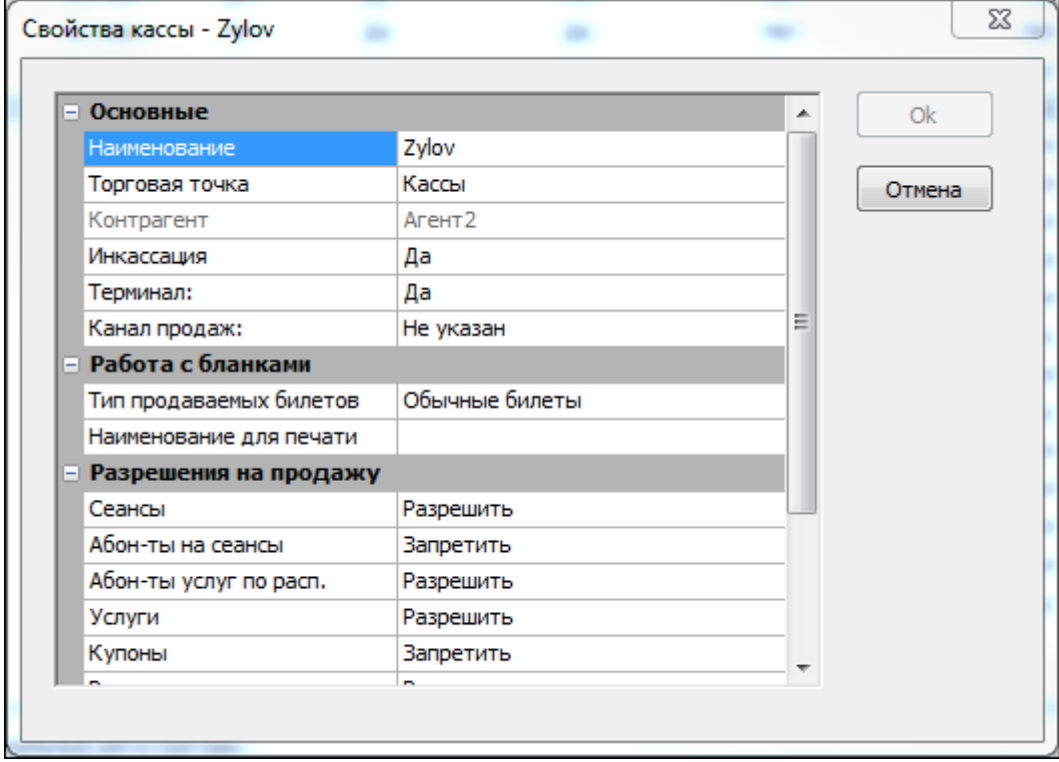

Рис.13.6. Создание кассы

Также для кассы можно выбрать канал продаж. Каналы продаж заводятся в режиме «Словари», во вкладке «Каналы продаж».

После этого касса появится в списке в разделе «Список платежных станций». Выделите кассу, щелкнув левой кнопкой мыши на ней. Перейдите на вкладку «Компьютеры» и укажите компьютеры, которые будут привязаны к данной платежной станции (подробное описание выше). Затем перейдите на вкладку «Принтеры» (рис.13.7).

| <b>@ Список платежных станций</b>                                                                                                    |                 |                |              |                 |                      |                | 20 объектов |
|----------------------------------------------------------------------------------------------------|-----------------|----------------|--------------|-----------------|----------------------|----------------|-------------|
| $\Box$ Добавить кассу $\Box$ $\Box$ Свойства $\Box$ $\times$ Удалить                                                                                   |                 |                |              |                 |                      |                |             |
| Наименование                                                                                                    | Статус          | Фискал.        | Сеанс        | Аб-ты на сеанс  | Аб-ты услуг по расп. | Услуги         | Контр       |
| <b>of</b> adm                                                                                                    | Активен         | Her            | <b>HeT</b>   | Her             | Her                  | Да             | Oprail      |
| admin2                                                                                                    | Активен         | Нет            | Her          | Her             | Her                  | Да             | Oprai       |
| KASSA01_OKHO 1                                                                                                    | Активен         | Her            | Het          | Her             | Het                  | Да             | Oprail      |
| KASSA01 OKHO 2                                                                                                    | Активен         | Het            | Het          | Her             | Het                  | Да             | Oprai       |
| <b>ON KASSA02</b>                                                                                                    | Активен         | Her            | Нет          | Her             | Нет                  | Да             | Oprai       |
| <b>ZI KASSA03</b>                                                                                                    | Активен         | Her            | <b>HeT</b>   | Her             | <b>HeT</b>           | Да             | Oprai       |
| <b>OU KASSA04</b>                                                                                                    | Активен         | Het            | Het          | Her             | Her                  | Да             | Oprai       |
| <b>ON KASSA05</b>                                                                                                    | Активен         | Het            | <b>HeT</b>   | Het             | Het                  | Да             | Oprai       |
| <b><i>Milly Accand</i></b>                                                                                                    | Accountant<br>Ш | <b>Line</b>    | <b>Line</b>  | <b>Line</b>     | <b>Line</b>          | $n -$          | Cheap can   |
| В Компьютеры   ЭПринтеры   @ Фискальные регистраторы                                                                                                   |                 |                |              |                 |                      |                |             |
| ■ Добавить принтер $\frac{d\mathbf{a}}{d\mathbf{a}}$ Настроить $\frac{d\mathbf{a}}{d\mathbf{a}}$ Свойства $\boxed{\phantom{\mathbf{a}}}\times$ Удалить |                 |                |              |                 |                      |                |             |
| Наименование                                                                                                    | Статус          | Пластик, карта | Ручн. подача | Проверка номера | Фискал, чек          | Пропуск печати | Коммен      |
| <b>MARICAL SETTING</b>                                                                                                    | Активен         | Her            | Нет          | Her             | Нет                  | <b>HeT</b>     |             |
|                                                                                                    |                 |                |              |                 |                      |                |             |
|                                                                                                    |                 |                |              |                 |                      |                |             |

Рис.13.7. Добавление принтера к кассе

Чтобы закрепить за кассой принтер нажмите кнопку «Добавить принтер». В появившемся окне «Добавление принтера» введите наименование принтера, а также задайте возможности печати: печать пластиковых карт, выберите тип подача бумаги (ручной или автоматический), проверку номера печати и печать фискального чека, а так же в случае необходимости, пропуск печати и нажмите кнопку «Ok» (рис.13.8).

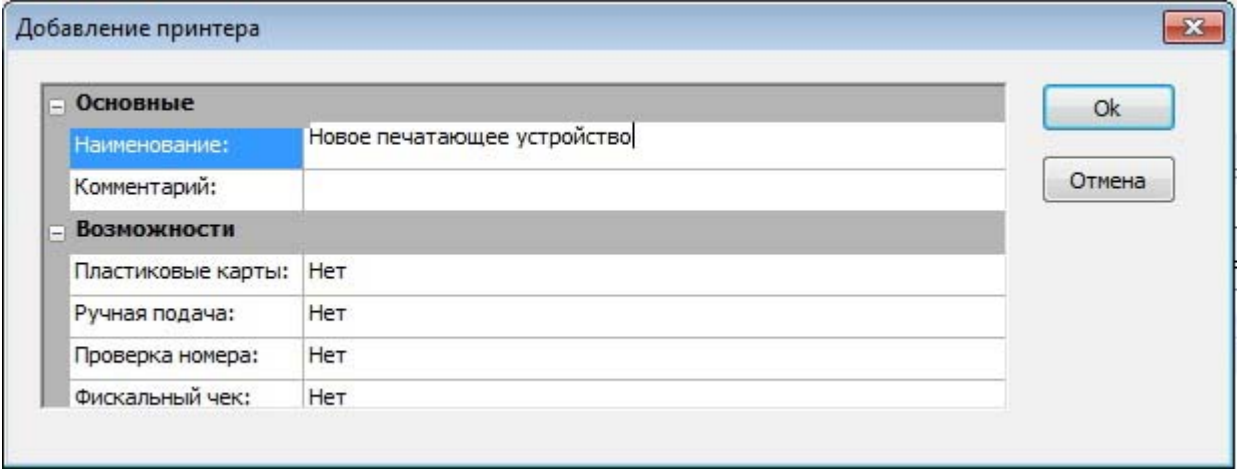

Рис.13.8. Добавление принтера к кассе

На вкладке «Принтеры» можно управлять принтером, изменяя его свойства (кнопка «Свойства») и настройки (кнопка «Настроить»), удалять (кнопка «Удалить») из списка принтеров для данной кассы.

Для настройки принтера выберите принтер из списка на вкладке «Принтеры» и нажмите кнопку «Настроить» на панели инструментов.

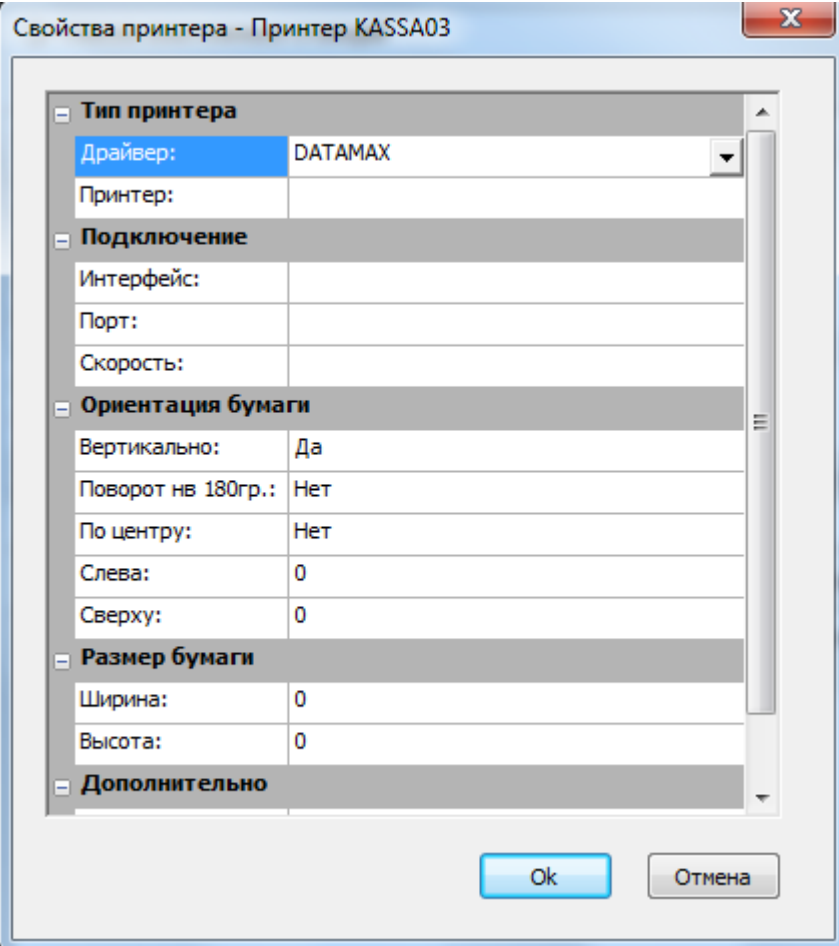

Рис.13.9. Настройка принтера

Откроется окно «Свойства принтера - имя принтера» (рис.13.9). Здесь настройте выбранный принтер.

Сопоставьте драйвер и принтер. Если используется драйвер Windows, то выберите для него принтер из списка принтеров, установленных в Windows в поле «Принтер». Если используется прямой драйвер принтера, то в поле принтер необходимо выбрать нужную модель. Нажмите кнопку «Ok».

На вкладке «Фискальный регистратор» вы можете управлять фискальными регистраторами, прикрепленными к выбранной кассе.

Чтобы добавить, фискальный регистратор в кассу нажмите кнопку «Добавить фискальный регистратор» на панели инструментов вкладки «Фискальный регистратор» и в открывшемся окне «Добавление принтера» введите наименование регистратора и серийный номер. Затем нажмите кнопку «Ok».

Выбрав левой кнопкой мыши фискальный регистратор в списке, вы можете изменить его свойства (кнопка «Свойства») или удалить (кнопка «Удалить»).

From: <http://lenta-museum.infomatika.ru/>- **Лента-Музей**

Permanent link: **[http://lenta-museum.infomatika.ru/manager/rabochiye\\_mesta](http://lenta-museum.infomatika.ru/manager/rabochiye_mesta)**

Last update: **21.05.2020 11:43**

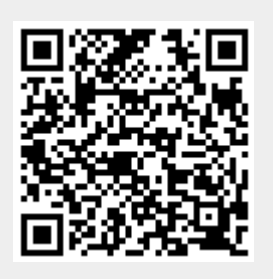